彰化看守所 「愛在雲端-電子家庭連絡簿」申請操作說明 步驟一、先搜尋「矯正署便民服務入口網」,再點選註冊

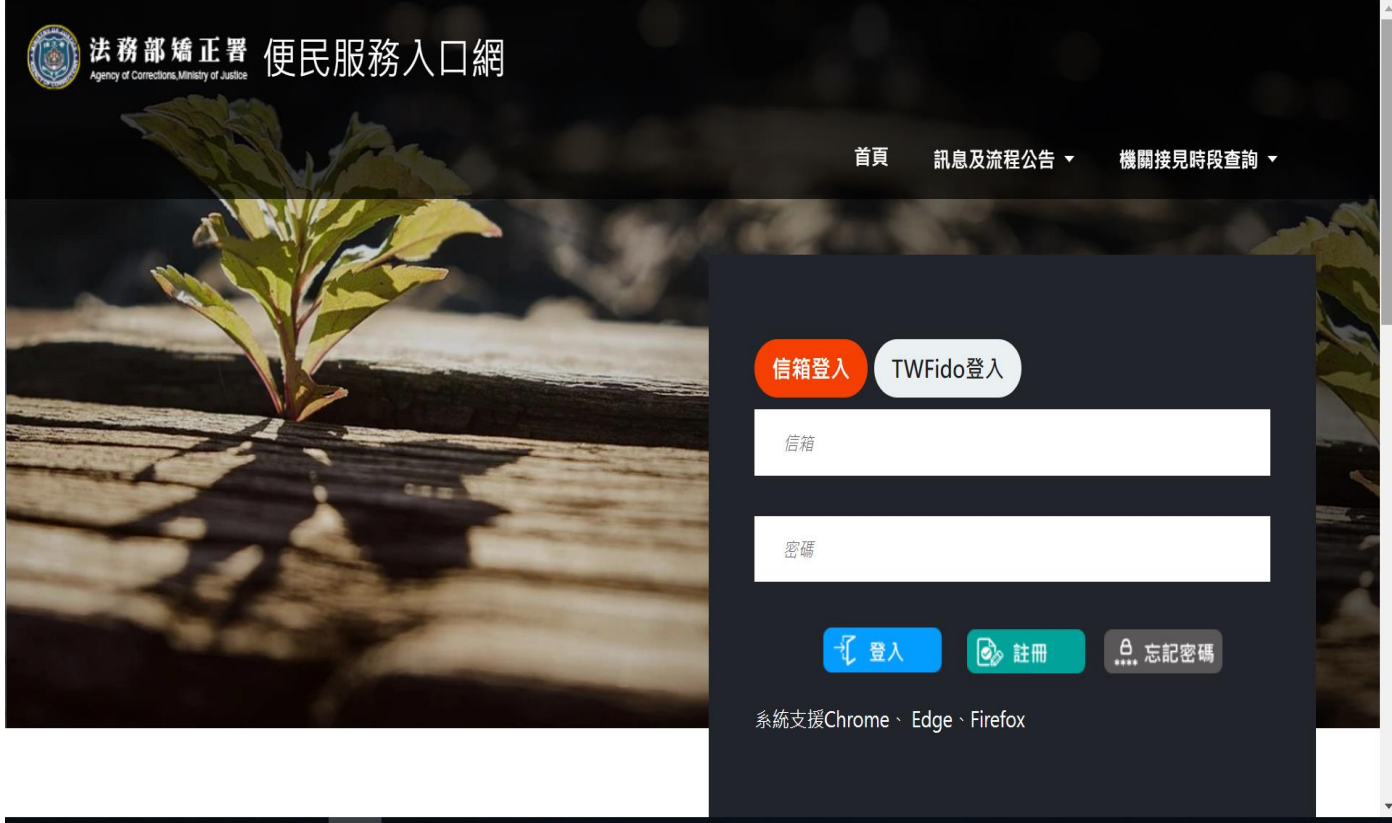

步驟二、填入姓名、身分證號、電子信箱、生日、手機號碼、電話,並自行設定密碼,完成註冊後 至所留之電子信箱進行帳號驗證。

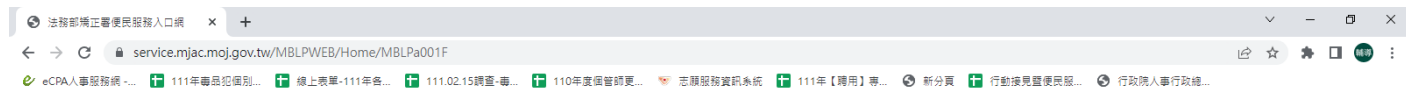

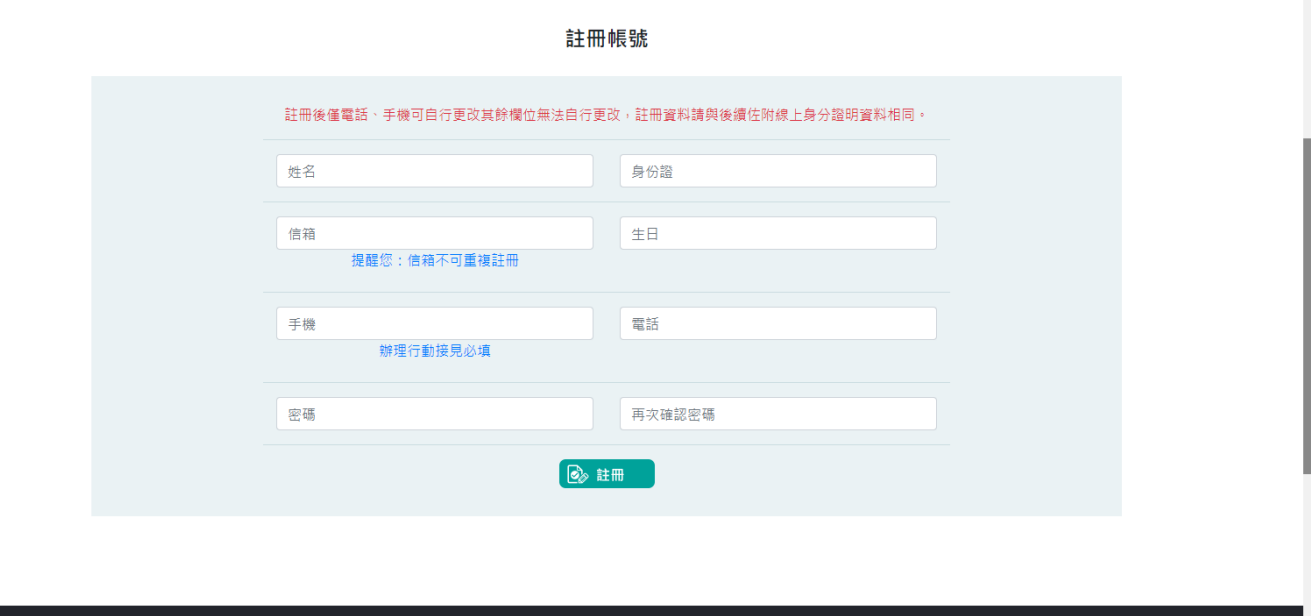

HOED OCU

三.申請成功後,重新進入便民服務入口網,輸入申請人帳號、密碼登入。

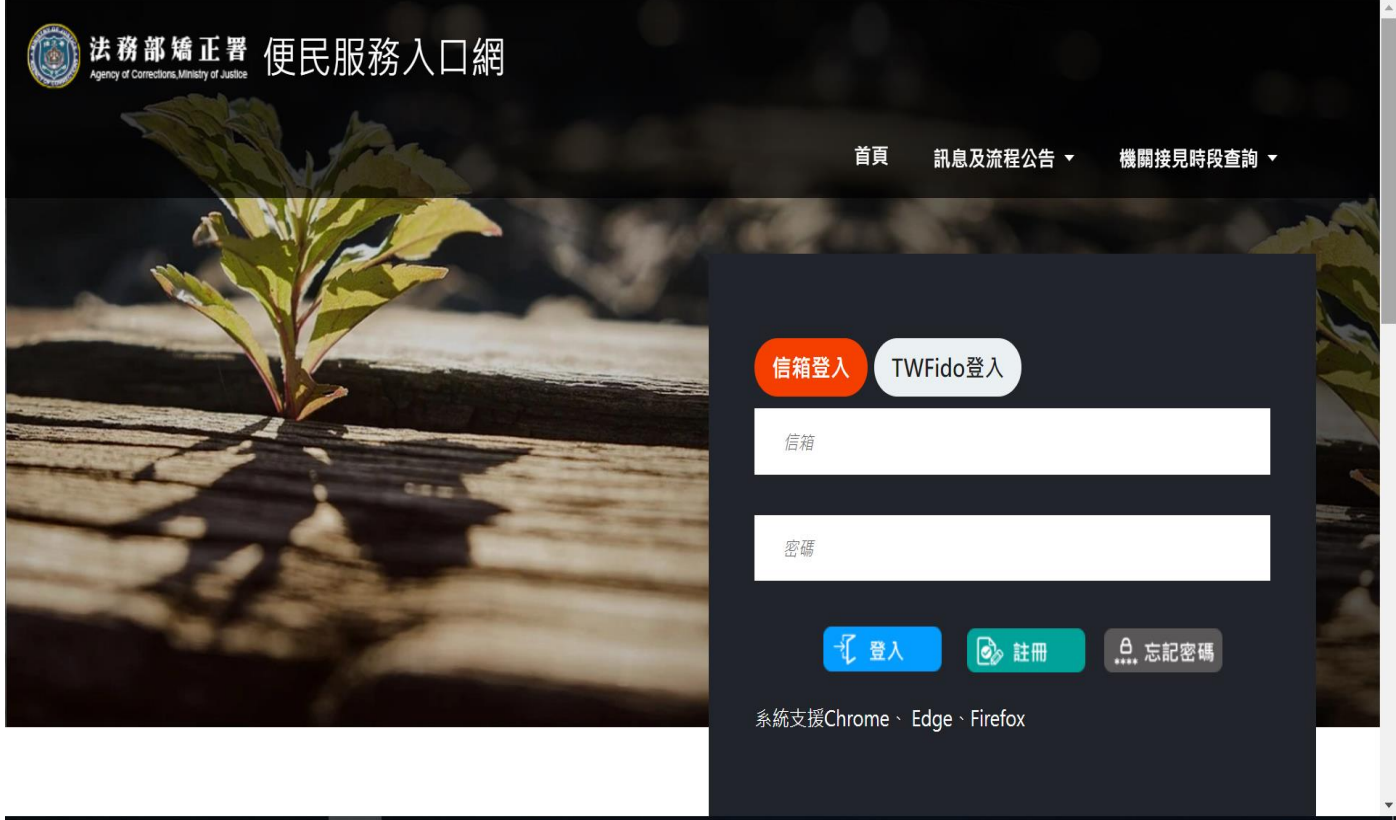

四.選取「家庭連絡簿服務申請」。

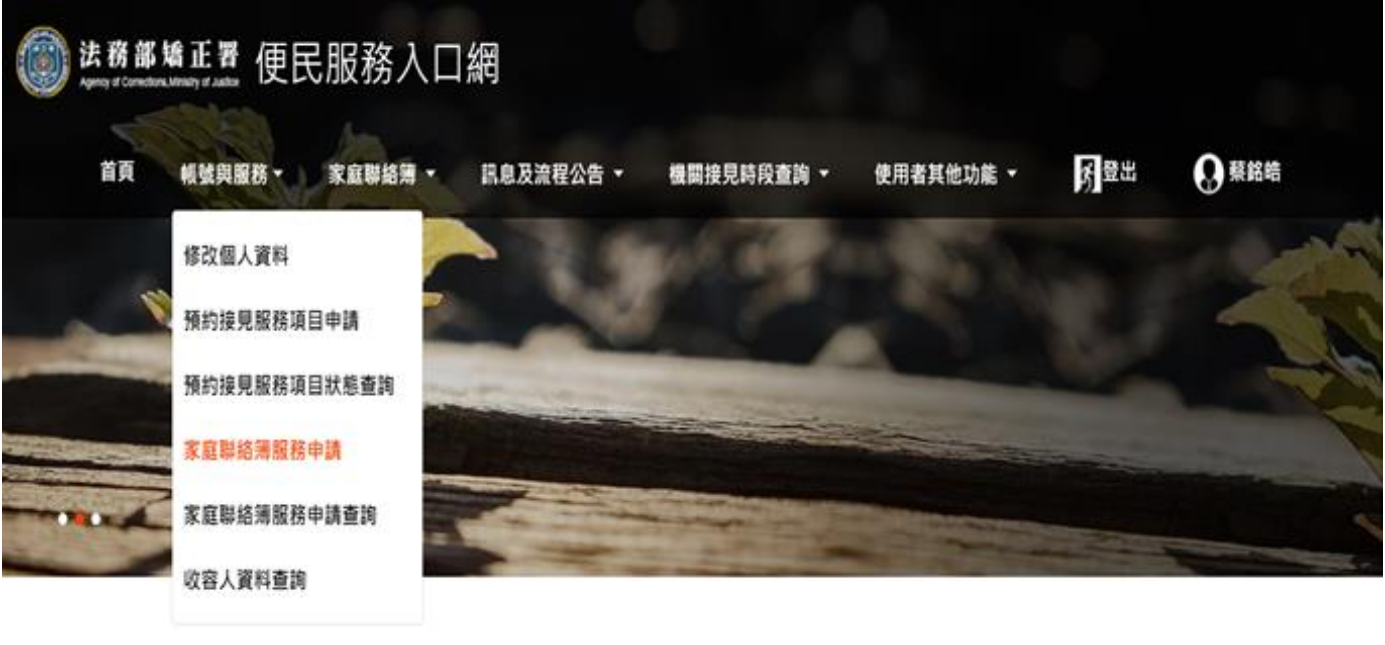

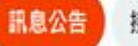

接見線上申辦流程 操作教學

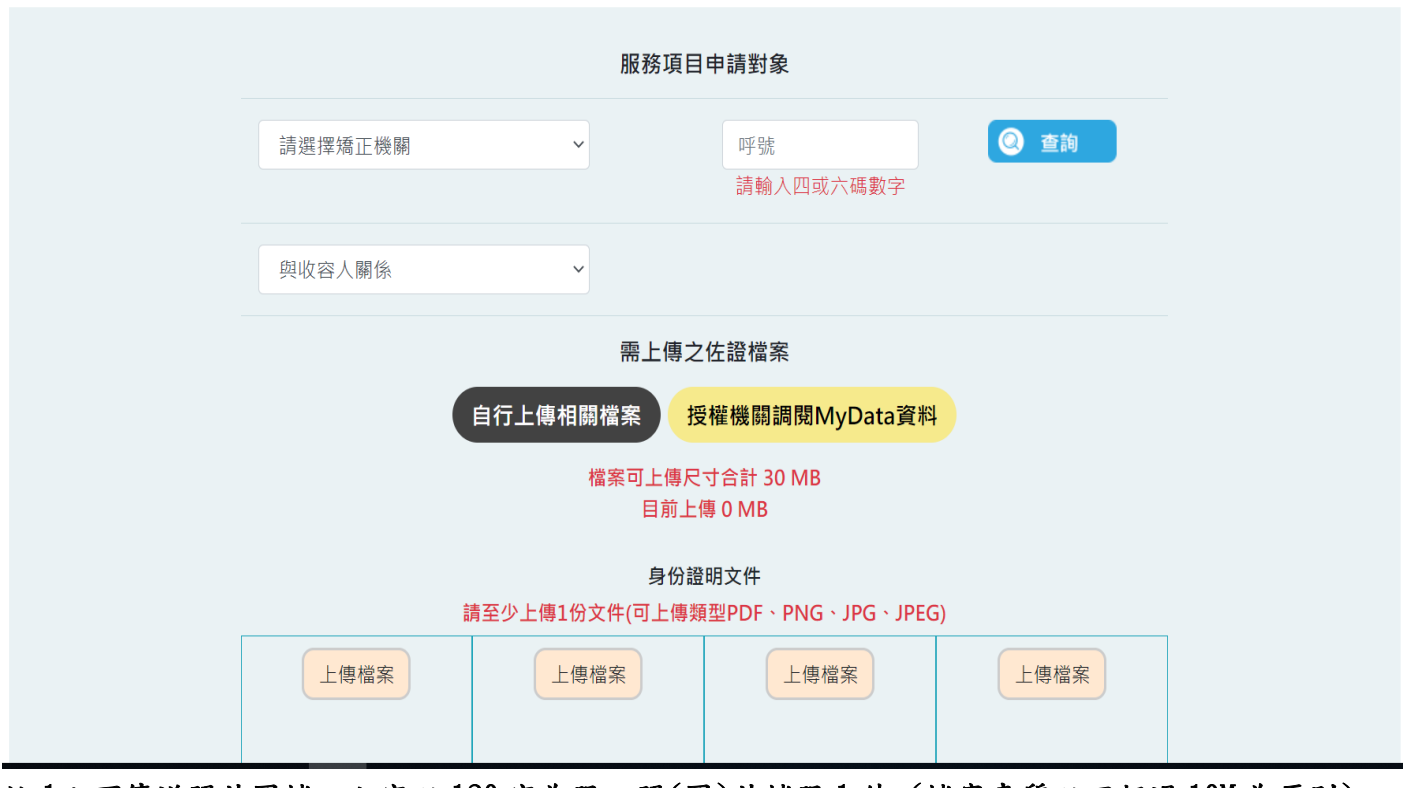

註1:可傳送照片圖檔。文字以120字為限,照(圖)片檔限1件 (檔案畫質以不超過10M為原則) 註 2:未成年民眾在申請服務項目權限時,因涉及個資蒐集,依個資法需要取得監護人同意,因此 在申請服務項目權限時,需勾選「已取得監護人同意」並上傳監護人身份證明做為佐證。